# Audio Presenter HUB **WILLIAMSAV** VP S2

# QUICK START GUIDE

# **General Installation**

# **Bluetooth Wireless Access Point (B-WAP)**

The B-WAP should be installed on the ceiling near the center of the room, preferably above where the Audio Presenter HUB will be used. Other locations may work, such as on a wall. The B-WAP's Bluetooth signal has up to a 50 ft (15.24 m) radius, which should adequately provide coverage for most rooms.

Caution: A 20 CM separation distance must be maintained between the B-WAP's Bluetooth antenna and the user's body at all times. Do not install the B-WAP where this distance is not feasible.

The B-WAP will be connected to the Controller via a CAT6 cable going into the B-WAP port on the back of the Controller. The maximum efficient length of the CAT6 cable is about 100 ft (31 m), and longer cables may cause a drop in signal or audio quality.

# **Connecting the Video Source and Outputs**

A video source provides the Audio Presenter HUB a video image. The Audio Presenter HUB incorporates any annotations, then outputs the combined annotations and video image to a display. Examples of video sources include DVD players, computers, cameras, and television sets. Outputs can be to projectors, monitors or other display devices. In the Audio Presenter HUB the source can be from HDMI or USB.

## **HDMI Connectors**

To connect HDMI video:

- 1. **HDMI Input into Audio Presenter HUB**: Using HDMI video cable, connect the Audio Presenter HUB's HDMI In on the back panel to HDMI out on a HDMI video source.
- 2. **HDMI Output from Audio Presenter HUB**: Using HDMI video cable, connect the Audio Presenter HUB's HDMI Out to HDMI In on a HDMI video source.

## **USB Connectors**

Connect the device to one of the USB ports on the back of the Audio Presenter HUB. The system supports up to 5 USB 3.0 devices, and can support more with a hub.

# **Connecting Audio Equipment**

Audio equipment can be directly wired into the back panel of the Audio Presenter HUB. There are two connections for speakers, two Phoenix-style connections for input, and one Phoenix-style connection for Line In.

# **Connecting Physical Controllers**

**IMPORTANT: Be sure to power down the Audio Presenter HUB before connecting or disconnecting any controllers. The Audio Presenter HUB will automatically detect installed controllers once powered on. If you change controllers or add a new controller, you need to power down, install the new controller(s), then power the device on.**

## **Connecting a Keyboard, Tablet or other USB Devices**

Connect the device(s) to any USB port on the Audio Presenter HUB. The system supports up to 5 USB 3.0 devices.

## **Connecting the Phoenix-style Connector for Power**

Connect the wires from your remote power controller (or other device) to the Audio Presenter HUB's Phoenix-style connector (green connector labeled PWR SW). When the power control relay is enabled, the Audio Presenter HUB will power on or off, as a toggle.

## **Connecting Touch Screens and Whiteboards**

The Audio Presenter HUB is compatible with many types of touch screens. Install the touch screen to the monitor as directed by your touch screen manufacturer. This device is compatible with HID touch screens.

## **Remote Control from Browser**

To connect to the Audio Presenter HUB from a browser, enter the IP Address of the device into the browser.

The IP address can be found in the System Information. The Audio Presenter HUB must be connected to a network for this to work.

See For Additional Information for more instructions, and for information on how to download the control app for phones and tablets.

# **Power On**

NOTE: In order for the Audio Presenter HUB to properly sync with the video signals, the sources should be turned on first.

To power on the Audio Presenter:

- 1. Plug the power cord into the back of the Audio Presenter HUB and then into any grounded outlet.
- 2. Plug the power cords from any video source(s), controller(s), and display(s) into any grounded outlet.
- 3. Turn on each of the connected units, and then press the power button on the front panel of the Audio Presenter HUB.

After a moment, a splash screen will appear, followed by the initializing of the ports, and ending with a copyright message.

# **Basic Configuration**

# **Main Menu Basics**

The main menu is a large, hidden main menu system mostly used for setup and configuration.

### **Use a keyboard to access this menu for initial**

**configuration.** This menu will need to be accessed to get your device connected to the network.

## **Activating the Menu**

**Keyboard:** Press Setup Menu (Print Screen) key.

**Touch Screen (or Whiteboard):** Tap the upper center function area.

### **Making Menu Selections**

**Keyboard:** Use arrow to move to your selection and press the Enter key.

**Touch Screen (or Whiteboard):** Tap the screen over the option you want to select.

## **Network Setup**

- 1. Activate the menu system. The Main Menu appears.
- 2. Select the **Network** option. The Network Menu appears.
- 3. Select **Network Setup.** The Network Setup menu appears. This dialog prepares the Audio Presenter for communicating on your network.
- 4. Select **DHCP** or **STATIC**. Consult with your IT administrator if you need help with these entries.
	- If **DHCP** is selected, IP Address, Netmask, Gateway and Nameserver are assigned automatically.
	- If **STATIC** is selected, you must make entries for IP Address, Netmask, Gateway and Nameserver.
- 5. Enter the hostname, if desired. The hostname must be one word with no spaces.
- 6. Select **Apply Settings** to finish the network configuration.
- 7. Exit the menu system.

# **Selecting Video and Audio Sources**

### **Video Source Selection:**

- 1. Activate the main menu.
- 2. Select **Display**. The Display menu appears.
- 3. Select **Video Source**. The video source menu appears.
- 4. Select from HDMI, USB, Streaming, or chalkboard.
- 5. If streaming, enter any additional stream information.
- 6. Select the video source you wish to use, and exit the menu system.

### **Audio Source Selection:**

- 1. Follow the steps under Network Setup.
- 2. Type the IP address of the device into a browser followed by /settings. IE: 192.0.0.1/settings
- 3. Click on the Audio menu, and adjust settings as desired.

# C**alibrating Touch Screen Controllers**

Calibration ensures an intuitive and precise feel to drawing and marking over the particular monitor you are using.

Calibrations are automatically saved for each video port. If you move a touch screen to a different port, run the calibration again. If you have a touch screen display with multiple video inputs, you should calibrate the touch screen for each input.

All calibrations are stored in battery backed-up memory. The most recent calibration will be recalled any time power is cycled off and on.

### **From the Menu System**

- 1. Activate the menu system. The Main Menu appears*.*
- 2. Select **Devices**. The Devices menu appears
- 3. Select **Calibration.** The Calibration Menu appears.
- 4. In the Calibration Menu, select the **controller** you want to calibrate. The calibration screen for the selected controller appears.
- 5. Follow the calibration instructions displayed on-screen. As you touch the target, it will disappear and the next target will appear. Repeat until all 12 targets have been calibrated. After you perform final calibration procedures, the Calibration dialog automatically disappears, and you return to the menu system.
- 6. Exit the menu system. Repeat this process for each video input on your touch screen display.

# **For Additional Information**

This is a quick start guide for getting your Audio Presenter HUB device up-and-running. Most features are not documented in this manual. For additional information, please download the full user manual from th[e Audio](http://www.pointmaker.com/pointmaker-cr-400/)  [Presenter HUB's product page on the Williams AV's website.](http://www.pointmaker.com/pointmaker-cr-400/)

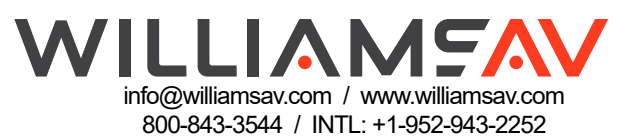